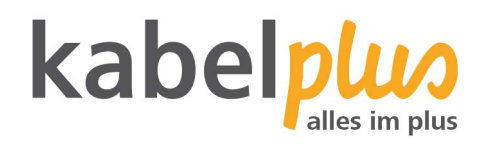

## Einrichten von Outlook 2016 für Windows

## E-Mail Konfiguration **Outlook 2016**

## **Erstmaliges Öffnen von Outlook 2016**

Starten Sie das Programm Outlook 2016.

Sollten Sie Outlook 2016 bereits mit einem anderen E-Mail-Account verwenden und möchten nun einen weiteren E-Mail-Account hinzufügen, gehen Sie zum Abschnitt Zusätzliches E-Mail-Konto hinzufügen (Windows) weiter unten.

Falls Sie noch keinen E-Mail-Account konfiguriert haben, sollten Sie folgendes Fenster sehen:

Klicken Sie nun auf "Weiter".

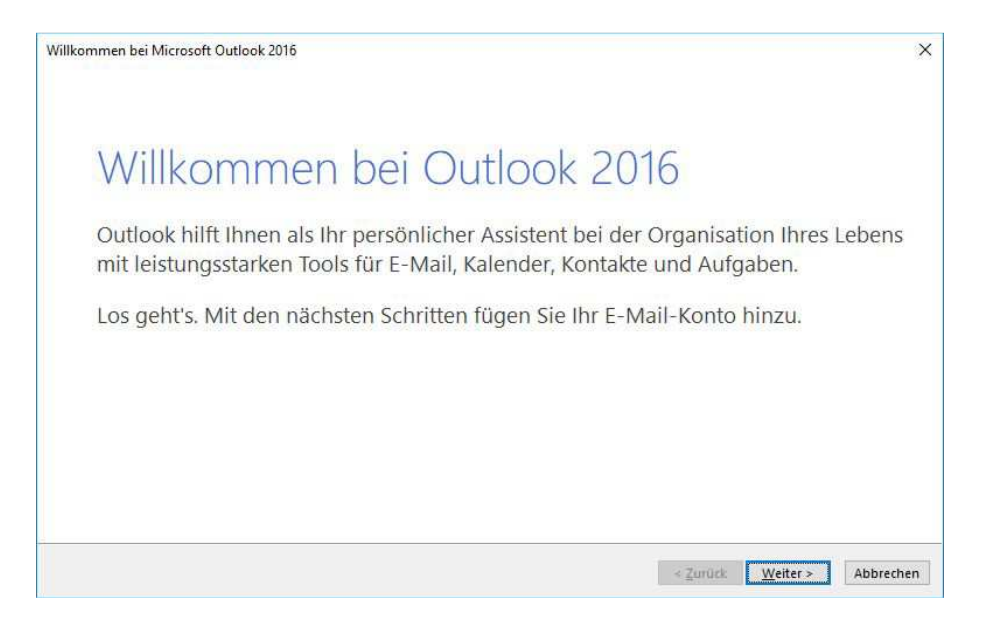

Wählen Sie hier "Ja" aus und klicken sie anschließend wieder auf "Weiter". Setzen Sie die Konfiguration etwas weiter unten im Text fort.

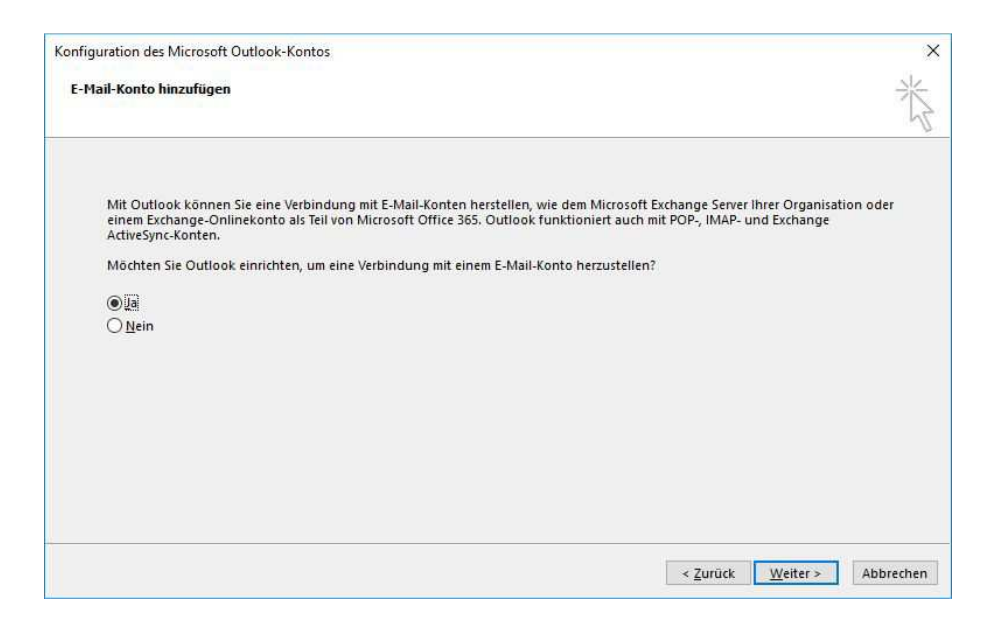

kabelpluo

## **1 Zusätzliches E-Mail-Konto hinzufügen (Windows)**

Klicken Sie im Menü auf "Datei".

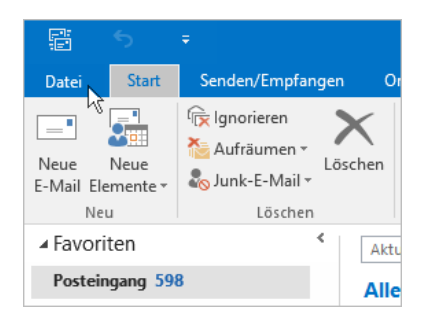

Wählen Sie "Kontoeinstellungen" und anschließend unterhalb wieder "Kontoeinstellungen".

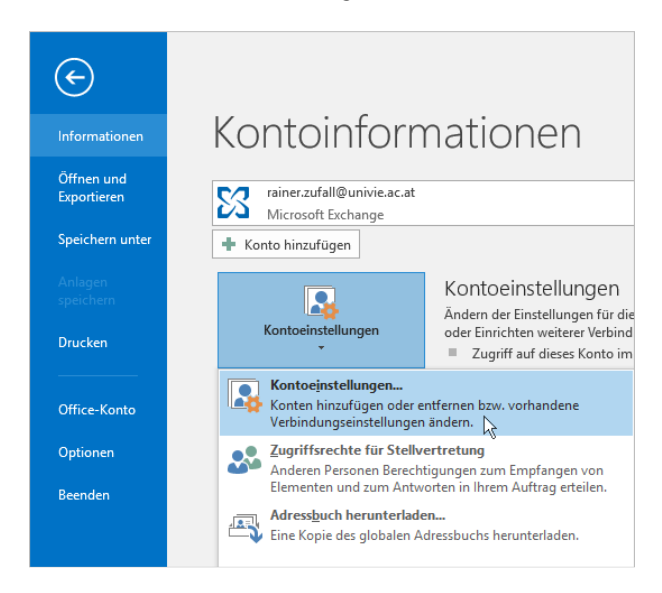

Klicken Sie links oben auf "Neu"

Wählen Sie die Option "Manuelle Konfiguration oder zusätzliche Servertypen". Klicken Sie anschließend auf "Weiter".

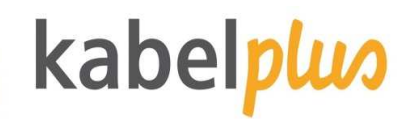

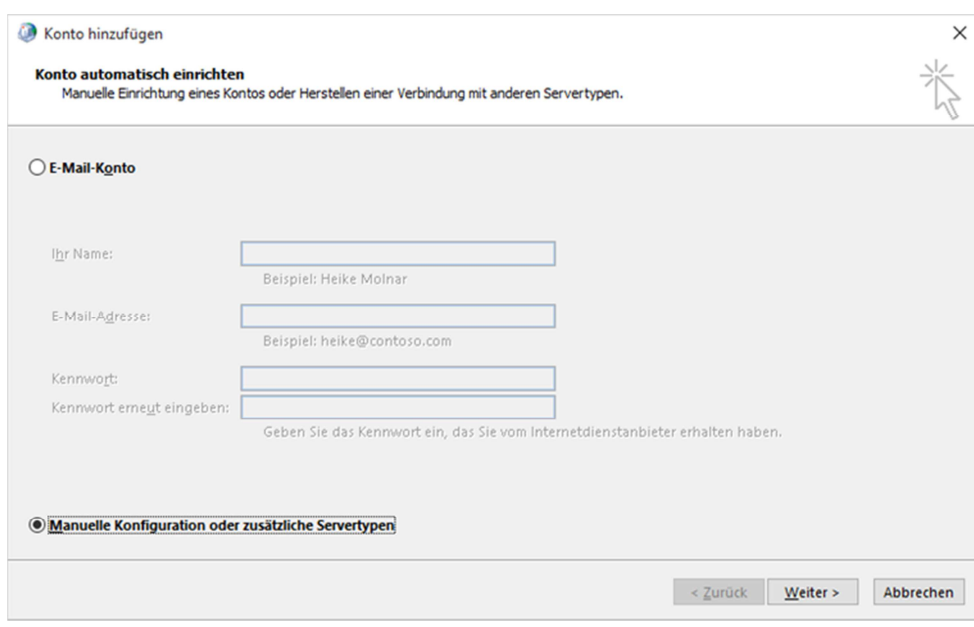

Wählen Sie nun "POP oder IMAP" aus und klicken Sie auf "Weiter".

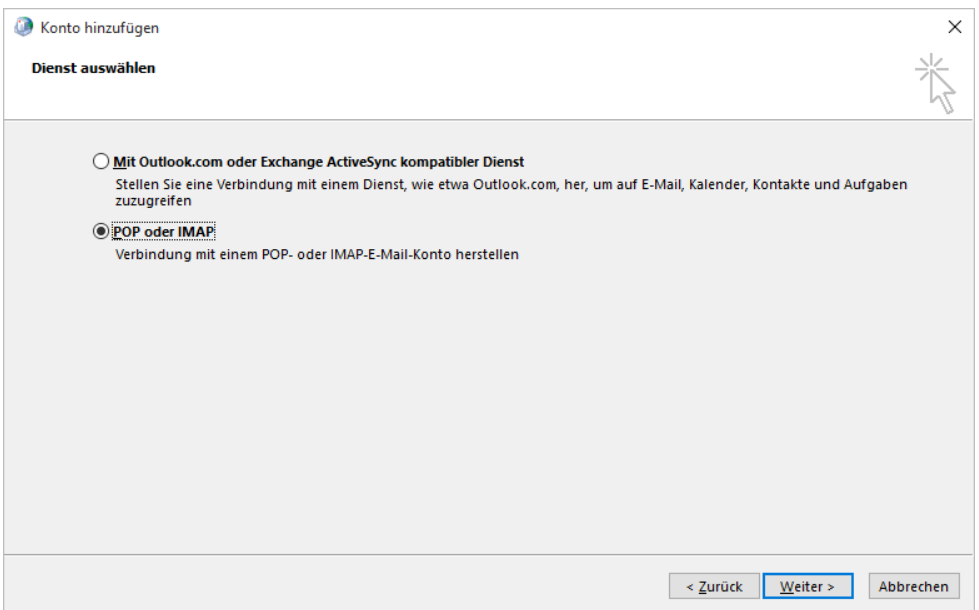

Nun werden Sie nach Ihren E-Mail-Kontoeinstellungen gefragt. Geben Sie folgende Daten ein:

- **Ihr Name:** Dieser wird als Absendername dargestellt
- **E-Mail-Adresse:** Ihre kabelplus E-Mail-Adresse
- **Kontotyp:** IMAP<br>• Posteingangsser
- **Posteingangsserver:** imap.kabelplus.at
- **Postausgangsserver (SMTP):** mail.kabelplus.at
- **Benutzername:** Ihre Mailboxnummer (z.B. x1234a00)
- **Kennwort:** Kennwort Ihrer Mailbox

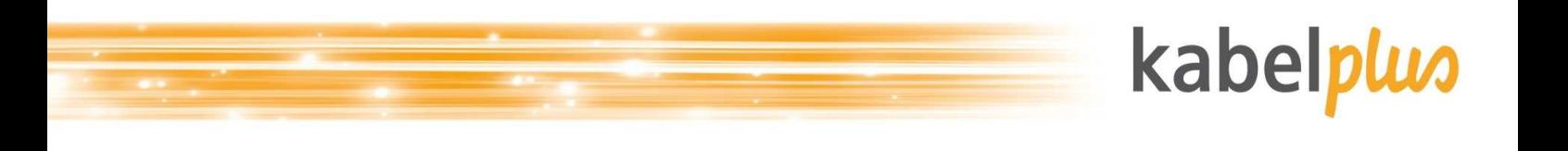

Klicken Sie anschließend auf "Weitere Einstellungen".

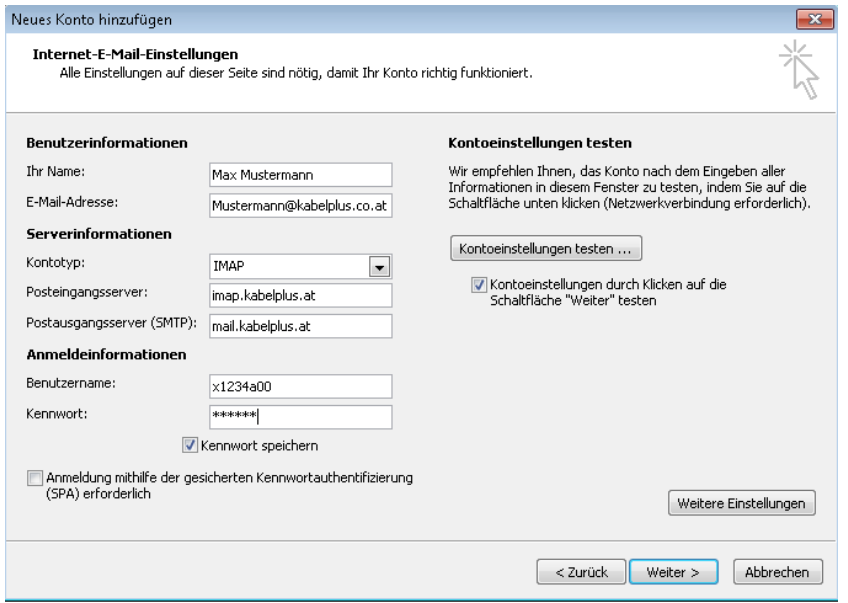

Gehen Sie zum Reiter "Postausgangsserver" und aktivieren Sie den Punkt "Der Postausgangsserver (SMTP) erfordert Authentifizierung". Wechseln Sie danach zum Reiter "Erweitert.

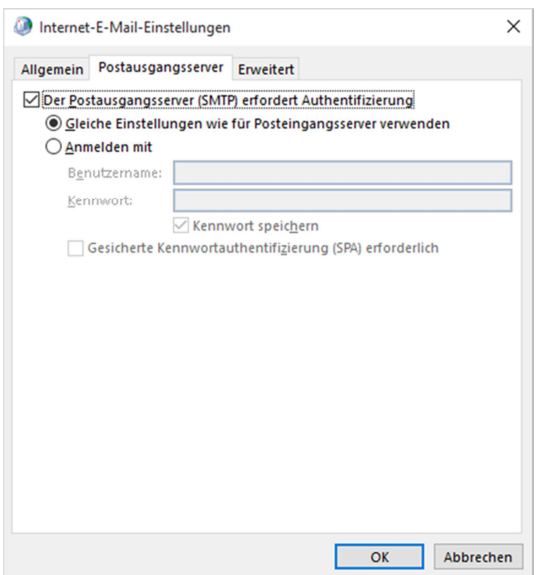

Füllen Sie das Formular folgendermaßen aus:

- Posteingangsserver (IMAP): 143, im Drop-down-Menü SSL als Verschlüsselung auswählen
- Postausgangsserver (SMTP): 25, im Drop-down-Menü SSL als Verschlüsselung auswählen
- Stammordnerpfad: INBOX

Klicken Sie anschließend auf "OK".

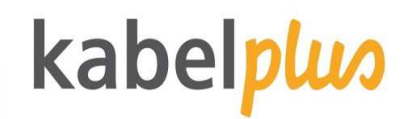

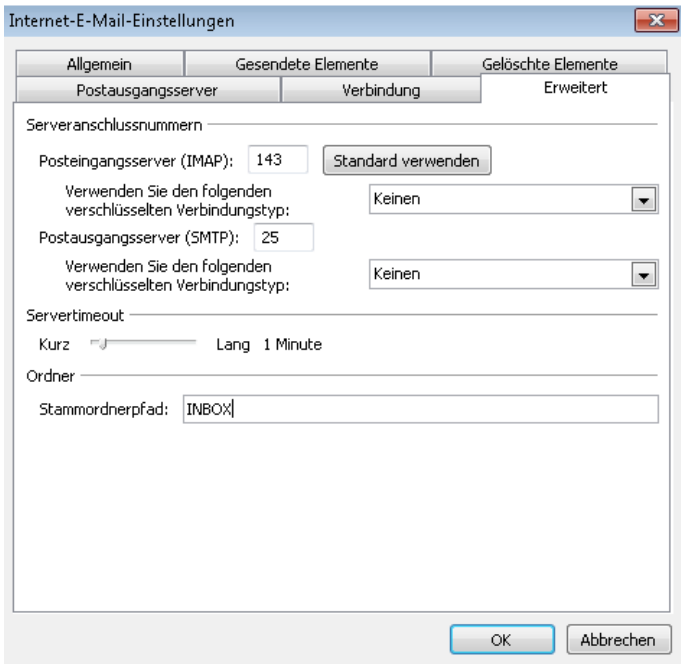

Outlook überprüft nun die Servereinstellungen. Sobald diese erfolgreich abgeschlossen sind, können Sie auf "Schließen" klicken.

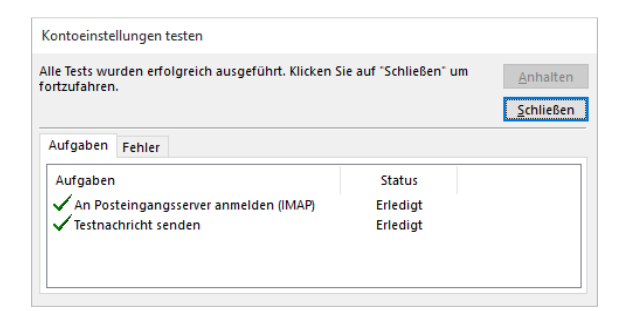

Mit "Fertig stellen" beenden Sie die Konfiguration.

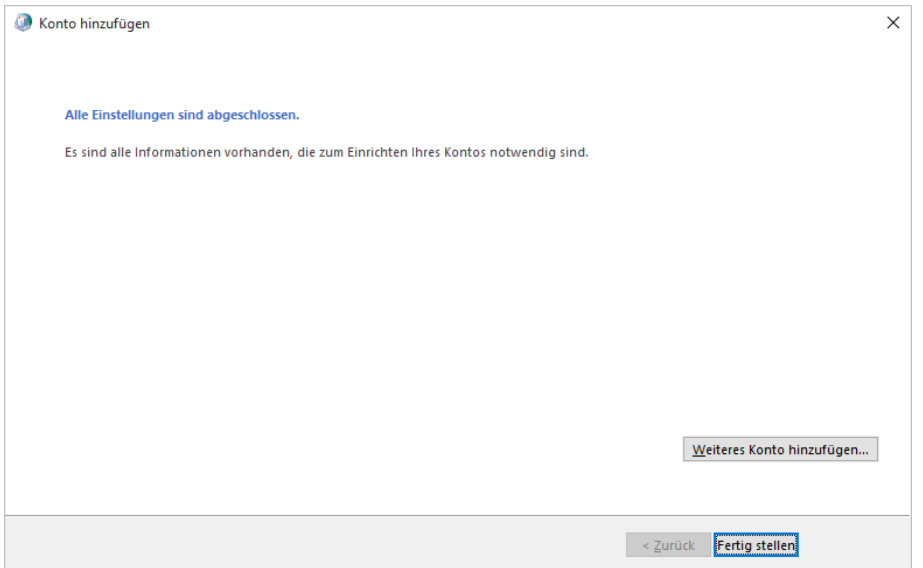

Nähere Informationen zu den Posteingangs- und ausgangsservern bzw. zu den Ports finden Sie unter **kabelplus.at/mail.aspx**.